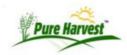

# Guide to Field Processing

This guide will cover the process of entering a new Field application & the individual fields, and entering the inspection results.

## **Entering The Application**

From the Fields → Field Applications screen, begin by entering a new field application.

| Lookup Application:  | [<< Prev | List Applications for A | ssociate:<br>[Next≫] | New Field Application |
|----------------------|----------|-------------------------|----------------------|-----------------------|
| New Field Applicatio | n 👈      | [Help]                  |                      |                       |
| Application Date:    |          |                         |                      |                       |
| Associate:           | 85.037   |                         |                      |                       |
| Remark:              |          |                         |                      |                       |
| Late Fee             |          |                         |                      |                       |
| Payment Reference    |          |                         |                      |                       |
| Payment Amount       |          |                         |                      |                       |
| Save                 |          |                         |                      |                       |

Enter the date of the application, and the associate who submitted it.

### **Entering The Fields**

Once you have created the application, you can manually enter each field on the application. You can also use the [Copy to New] function after you have entered the first field to more quickly enter fields with repetitive information.

#### Uploading a Spreadsheet

In addition to manually entering the fields on the application, you can also import a spreadsheet of the fields to be added to the application. See the <u>Data Import</u> page for more info on uploading a Field Application spreadsheet.

#### **Entering the Inspection Results**

Once you have entered all the field on the applications, you can print the Inspection forms. The standard inspection form simply contains the Header information about the field for a pre-printed inspection form.

You can also create your own templates of PDF inspections forms that can be filled in by the inspector and submitted back into Pure Harvest.

See the Field Inspections Guide for more.

When it comes time to enter the acres passed/rejected, you can use the Field Results tab on the Application screen to quickly enter the acreage numbers for each field on the application.

There is also a separate Field Results screen that has various filter options which will allow you to enter inspection results on fields from various applications.

## Perennial Field Rollover

For customers who have perennial fields that will be up for inspection again the next year, you can use the <u>Field Rollover</u> screen to copy the perennial fields from the current years application to next years application without having re-enter the field, manually or via spreadsheet upload.

New applications will automatically be created for the fields that are included in the rollover process.

## What's Related

- Field Applications
- Field Rollover
- Field Results

## Guides

- Submitting Samples Online
- Sample Processing Online
- Field Inspection Guide
- WSDA Billing Guide
- Pricing Guide
- Invoice Guide
- Process Planning Guide
- Get the best Support Guide
- Customer Access guide Track.pureharvest & Seedhub